# **C**crexendo® Quick Reference Guide

CREXENDO Cloud FAX

## Sending a Cloud FAX

Using Your Personal Client eMail (Microsoft Outlook, Gmail, Hotmail, etc.)

- 1) Open a new email message.
	- a) Enter **To** information in this format:

10-digit Fax Destination [Number@fax.crexendo.com](mailto:Number@fax.crexendo.com) Example: [4805551212@fax.crexendo.com](mailto:4805551212@fax.crexendo.com) OR to send a Fax to an extension within your account, use this format: [Extension@fax.crexendo.com](mailto:Extension@fax.crexendo.com) Example: [4012@fax.crexendo.com](mailto:4012@fax.crexendo.com)

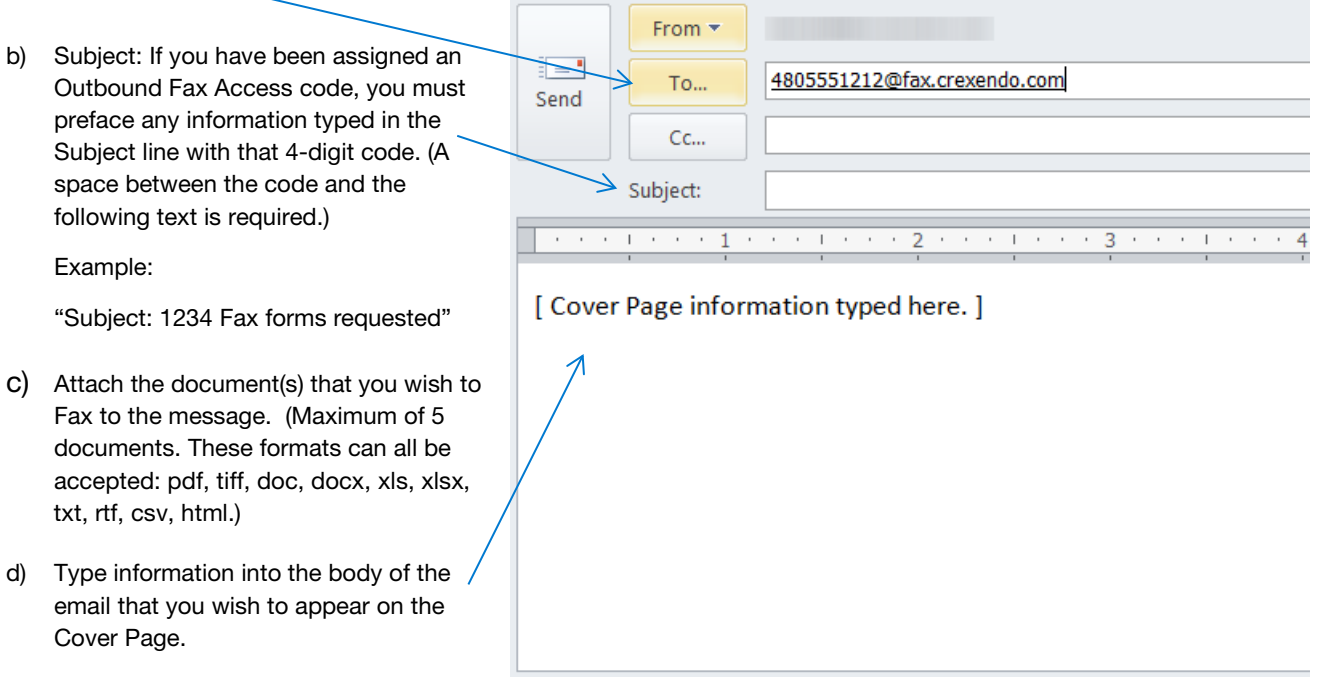

e) Click SEND

### Fax Status Messages

You will receive an email that the Fax has been Queued for sending and a second email when the Fax has been delivered. The information contained will appear as below:

#### Result of your Outbound Fax to 480

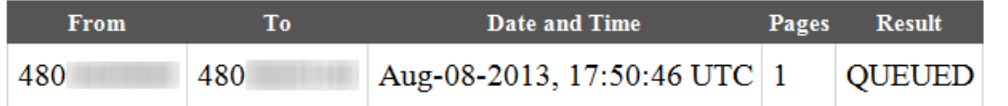

### Result of your Outbound Fax to 480 :

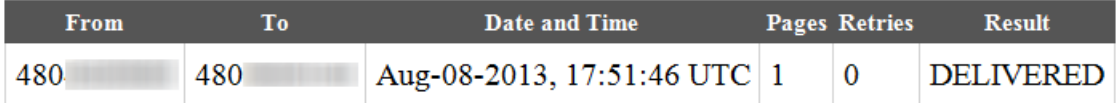

 $\blacksquare$ 

# **C**crexendo® Quick Reference Guide

## CREXENDO Cloud FAX

## Using the Crexendo Web Portal

1) Log into your Crexendo Web Portal then click on the Send Fax button at the top of the Messages screen

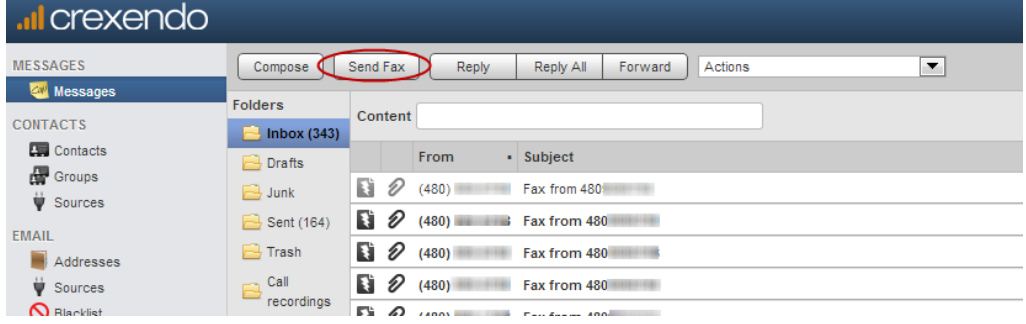

## 2) In the Send Fax screen:

a) Select the outbound (From) Number

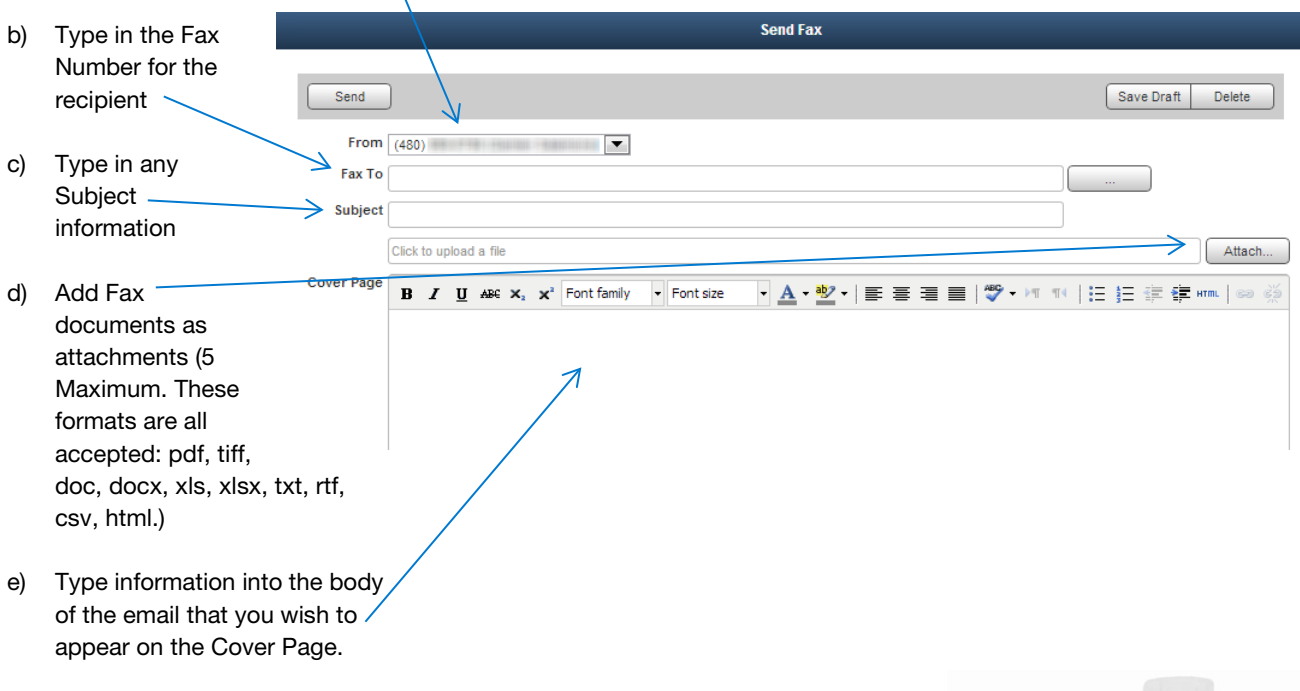

f) Click SEND at the top top of the screen and your Fax is on its way!

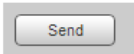

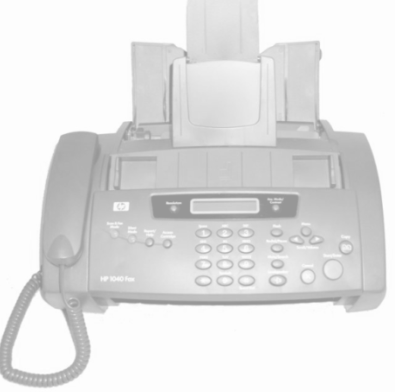

### Fax Status Messages

The same status email messages that you received when sending a Cloud Fax from your Personal Client email will be delivered to your email.